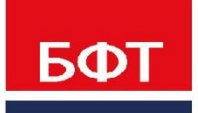

ДОСТИГАЕМ ВМЕСТЕ, РАЗВИВАЯ КАЖДОГО

**Система «Единая система управления нормативно-справочной информацией региона» «БФТ.ЕНСИ.Регион»**

**Инструкция по скачиванию, установке экземпляра программного обеспечения и запуску Системы «Единая система управления нормативно-справочной информацией региона» «БФТ.ЕНСИ.Регион»**

Листов 18

© 2021 ООО «БФТ»

# **СОДЕРЖАНИЕ**

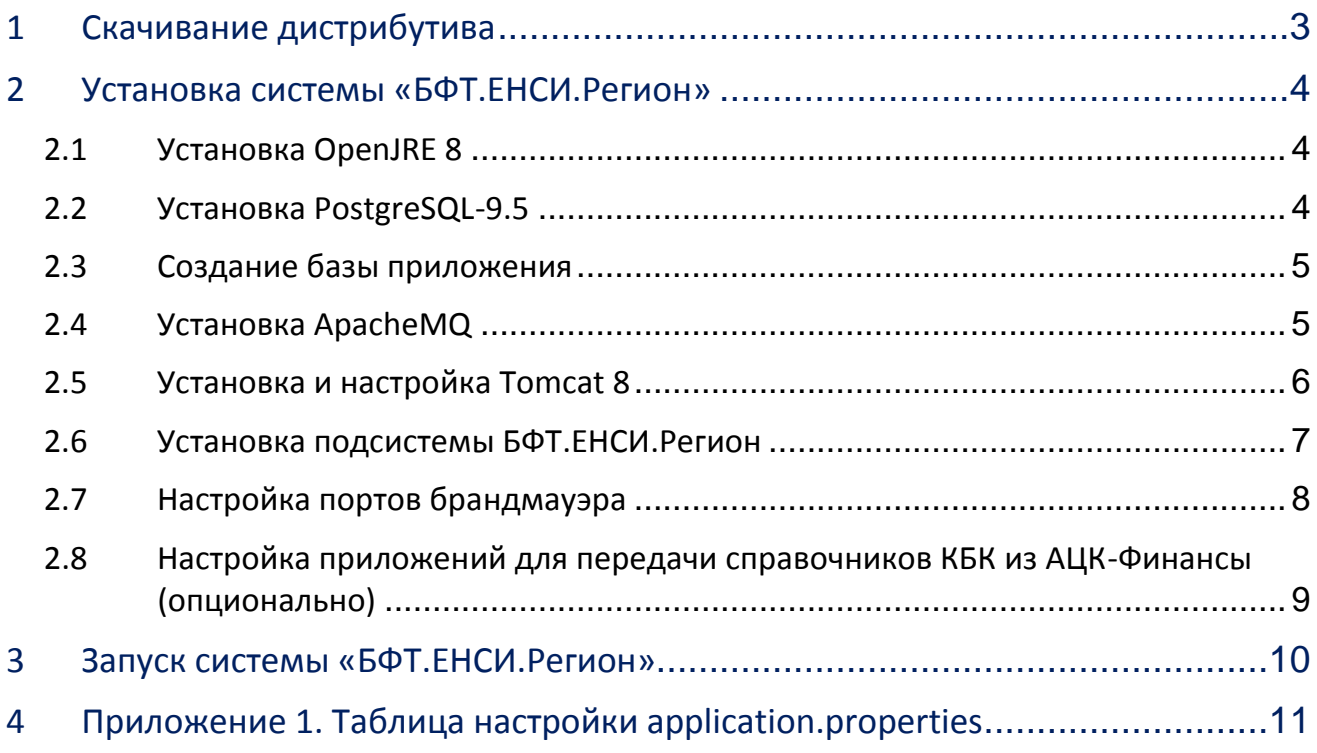

# <span id="page-2-0"></span>**1 Скачивание дистрибутива**

Для получения дистрибутива необходимо пройти по ссылке, ввести пароль и скачать файл (app.war)из облачного хранилища.

**Ссылка**: <https://bftcloud.bftcom.com/index.php/s/3AKW7gQbh2Ekfdm>

**Пароль**: QKs35L33

## <span id="page-3-0"></span>**2 Установка системы «БФТ.ЕНСИ.Регион»**

Порядок установки:

- 1. Установка OpenJRE 8;
- 2. Установка PostgreSQL-9.5;
- 3. Создание базы приложения;
- 4. Установка ApacheMQ;
- 5. Установка и настройка Tomcat 8;
- 6. Установка подсистемы БФТ.ЕНСИ.Регион;
- 7. Настройка портов брандмауэра;
- 8. Настройка приложений для передачи справочников КБК из АЦК-Финансы (опционально).

## <span id="page-3-1"></span>**2.1 Установка OpenJRE 8**

Для установки OpenJRE 8 необходимо выполнить следующие действия.

1. Перейти в home директорию:

*cd ~* 

2. Обновить кэш:

*sudo yum makecache*

3. Установить OpenJDK:

*sudo yum install java-1.8.0-openjdk*

4. Выбрать java 8 по умолчанию:

*sudo alternatives --config java*

## <span id="page-3-2"></span>**2.2 Установка PostgreSQL-9.5**

Для установки PostgreSQL-9.5 необходимо выполнить следующие действия:

*sudo yum install postgresql-server postgresql-contrib*

1. Создание базы:

*sudo postgresql-setup initdb*

2. Изменение аутентификации по паролю:

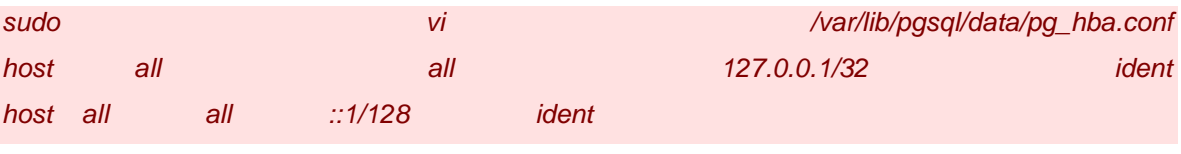

заменить на:

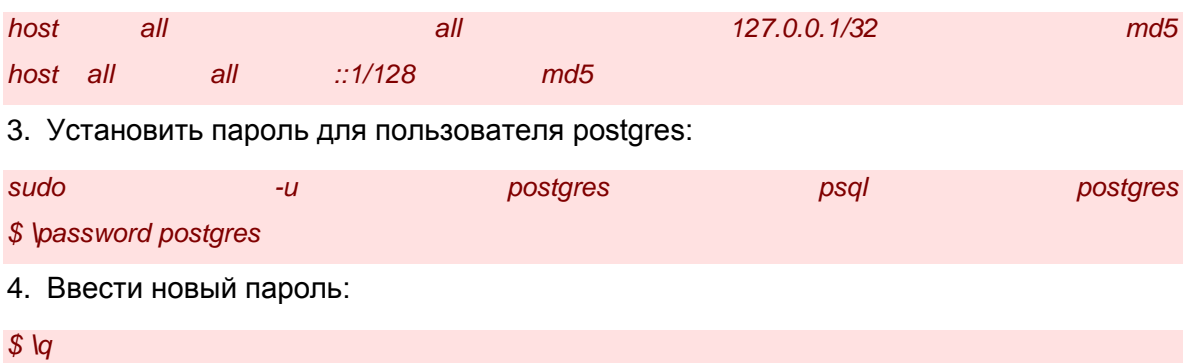

## <span id="page-4-0"></span>**2.3 Создание базы приложения**

1. Создать базу приложения ice\_mdm.

## <span id="page-4-1"></span>**2.4 Установка ApacheMQ**

Для установки ApacheMQ необходимо выполнить следующие действия:

1. Необходимо скачать ApacheMQ:

*wget<https://archive.apache.org/dist/activemq/5.14.3/apache-activemq-5.14.3-bin.tar.gz>*

2. Далее необходимо распаковать:

*sudo tar -zxvf apache-activemq-5.14.3-bin.tar.gz -C /opt*

3. Создается линк:

*sudo ln -s /opt/apache-activemq-5.14.3 /opt/activemq*

4. Создается файл для запуска ApacheMQ как сервиса:

*sudo vi /usr/lib/systemd/system/activemq.service*

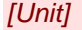

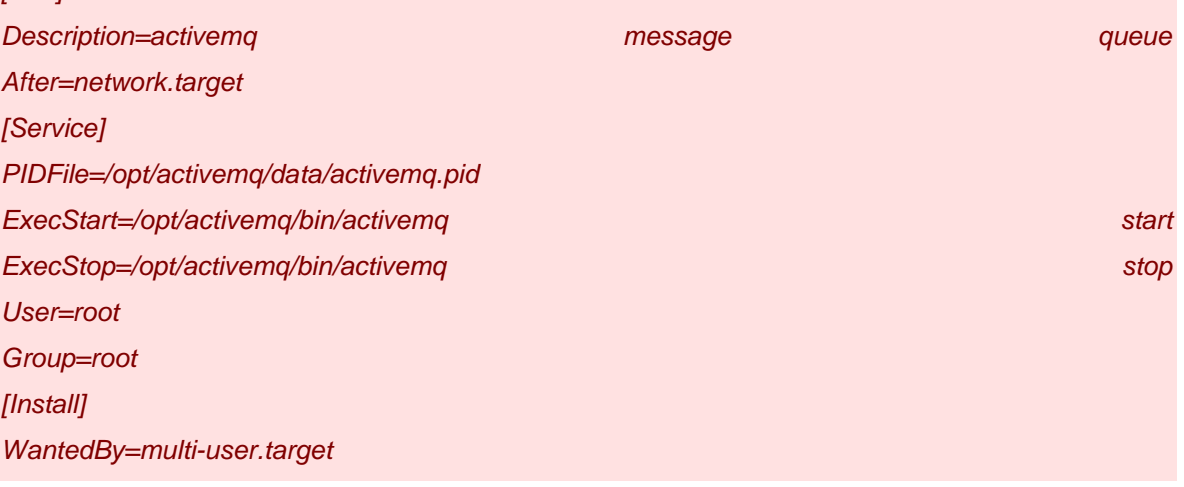

5. Далее необходимо сохранить изменения.

6. Запуск как сервиса:

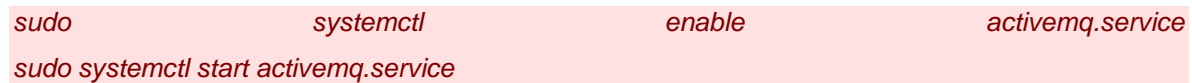

## <span id="page-5-0"></span>**2.5 Установка и настройка Tomcat 8**

Для установки Tomcat 8 необходимо выполнить следующие действия:

1. Установка Tomcat:

*sudo yum install tomcat8-user tomcat8*

2. Создание инстанса в необходимой директории (название модуля и порты указываются на усмотрение устанавливающего):

*tomcat8-instance-create -p 8083 -c 8015 mdm*

3. Настройка Tomcat: Положить файл **application.properties** (актуальная версия в app.war\WEB-INF\classes\application.properties) в папку с Tomcat.

*ice.servicesPackages=com.bftcom.mdm.commons, com.bftcom.ice.common.service*

*spring.profiles.active=postgresql,postgresql95*

*spring.datasource.url=jdbc:postgresql://localhost:5432/ice\_mdm spring.datasource.username=postgres spring.datasource.password=postgres*

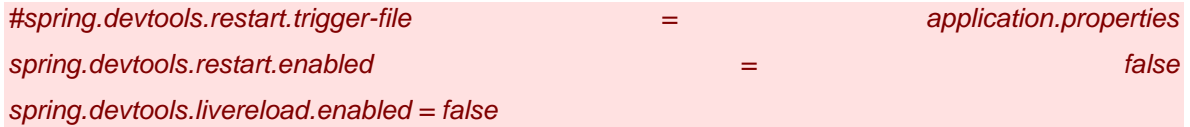

*server.servlet.contextPath=/app*

*# Charset of HTTP requests and responses. Added to the "Content-Type" header if not set explicitly.*

*spring.http.encoding.charset=UTF-8 # Enable http encoding support. spring.http.encoding.enabled=true # Force the encoding to the configured charset on HTTP requests and responses. spring.http.encoding.force=true*

*spring.jackson.serialization.write-dates-as-timestamps=true spring.jackson.default-property-inclusion = non\_null*

*spring.servlet.multipart.maxFileSize=100MB spring.servlet.multipart.maxRequestSize=100MB*

*spring.cache.jcache.provider=org.ehcache.jsr107.EhcacheCachingProvider spring.cache.jcache.config=classpath:ehcache.xml*

*security.jwt.secret=random\_secret\_key security.jwt.expirationTime=604800000*

*spring.quartz.job-store-type=jdbc spring.quartz.jdbc.initialize-schema=never spring.quartz.properties.org.quartz.jobStore.tablePrefix=quartz.qrtz\_ spring.quartz.properties.org.quartz.jobStore.driverDelegateClass = org.quartz.impl.jdbcjobstore.PostgreSQLDelegate*

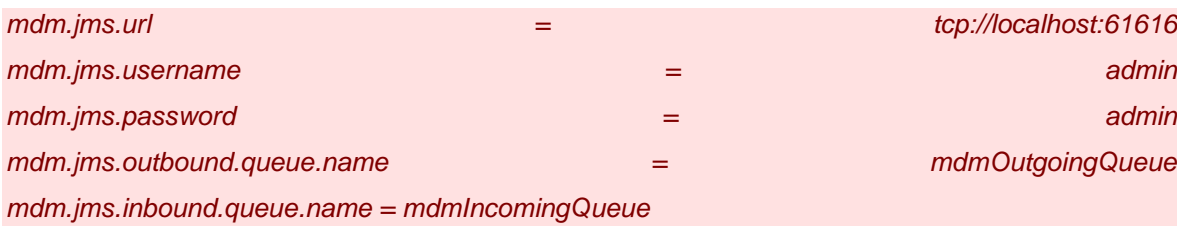

#### *mdm.elasticsearch.url = http://localhost:9200*

4. Прописать полный путь до этого файла в **bin/startup.sh**:

*export CATALINA\_OPTS="-Dspring.config.location=file:полный\_путь\_до\_application.properties"* Далее при необходимости производятся настройки файла **application.properties**. Таблица заполнения приведена в [Приложении 1.](#page-10-0)

5. Запустить Tomcat:

*./bin/startup.sh*

## <span id="page-6-0"></span>**2.6 Установка подсистемы БФТ.ЕНСИ.Регион**

Для установки подсистемы БФТ.ЕНСИ.Регион необходимо:

- 1. Скопировать файл приложения **app.war** в директорию *\webapps* сборки Tomcat;
- 2. Положить файл **application.properties**(актуальная версия в app.war\WEB-INF\classes\application.properties) в папку с Tomcat.

*ice.scrvicesPackages=com.bftcom.mdm.commons, com.bftcom.ice.common.service spring.profiles.active=postgresql,postgresql95 spring.datasource.url-jdbc:postgresql://localhost:5432/ice\_mdm* 

*spring.datasource.username=postgres spring.datasource.password=postgres #spring.devtools.restart.trigger-file = application.properties spring.devtools.restart.enabled = false spring.devtools.livereload.enabled = false server.servlet.contextPath=/app #Charset of HTTP requests and responses. Added to the "Content-Type" header if not set explicitly. spring.http.encoding.charset=UTF-8 #Enable http encoding support. spring.http.encoding.enabled=true #Force the encoding to the configured charset on HTTP requests and responses. spring.http.encoding.force=true spring.jackson.serialization.write-dates-as-timestamps=true spring.jackson.default-propertyinclusion = non\_null spring.servlet.multipart.maxFileSize=100MB spring.servlet.multipart.maxRequestSize=100MB spring.cache.jcache.provider=org.ehcache.jsr107.EhcacheCachingProvider spring.cache.jcache.config-classpath:ehcache.xml security.jwt.secret=random\_secret\_key security.jwt.expirationTime=604800000 spring.quartz.job-store-type=jdbc spring.quartz.jdbc.initialize-schema=never spring.quartz.properties.org.quartz.jobStore.tablePrefix=quartz.qrtz\_ spring.quartz.properties.org.quartz.jobStore.driverDelegateClass = org.quartz.impl.jdbcjobstore.PostgreSQLDelegate mdm.jms.url = tcp://localhost:61616 mdm.jms.username = admin mdm.jms.password = admin mdm.jms.outbound.queue.name = mdmOutgoingQueue mdm.jms.inbound.queue.name = mdmIncomingQueue mdm.elasticsearch.url = [http://localhost:9200](http://localhost:9200/)*

3. Прописать полный путь до этого файла в bin/startup.sh:

*Export CATALINA\_OPTS="-Dspring.config.location=file:полный\_путь\_до\_application.properties"*

4. Запустить Tomcat:

*./bin/startup.sh*

### <span id="page-7-0"></span>**2.7 Настройка портов брандмауэра**

Для возможности подключения к серверу с других машин в сети на данной машине необходимо разрешить порту приложения (порт приложения указан в файле **server.xml** в поддиректории Tomcat'a conf – в параметре port тега **Connector**) принимать запросы извне.

*sudo firewall-cmd --zone=public --permanent --add-port=8080/tcp*

Для применения правил необходимо их перезагрузить:

*firewall-cmd –reload*

## <span id="page-8-0"></span>**2.8 Настройка приложений для передачи справочников КБК из АЦК-Финансы (опционально)**

Для настройки приложений для передачи справочников КБК из АЦК-Финансы необходимо:

- 1. Открыть Linux в терминальном режиме через VNC Viewer.
- 2. Положить jar-файлы в папку в Linux.
- 3. Открыть в Sudo MC данные jar-файлы.
- 4. В них открыть BOOT-INF\classes\application.yml
- 5. В открытом в п.4 файле указать порт, на котором работает приложение и url МДМ-REST-a.
- 6. Запустить jar-файл в терминале командой:

*java -jar <Наименование приложения>.jar*

7. Если необходимо, чтобы приложение работало в фоновом режиме, вместо команды из п.6 указать команду:

*java -jar "<Наименование приложения>.jar" > <Наименование приложения>.log &*

Например,

*java -jar "egrip-1.0.0.jar" > egrip-1.0.0.log &*

8. После проведения настройки приложений провести настройку выгрузки реплик справочников в АЦК-Финансы, отправить реплики справочников и проверить, что данные справочников появились в таблицах ЕНСИ (для проверки необходимо, чтобы были предварительно загружены структуры данных справочников).

## <span id="page-9-0"></span>**3 Запуск системы «БФТ.ЕНСИ.Регион»**

Работа в платформе доступна только для зарегистрированных пользователей.

Для перехода к окну авторизации в строке адреса браузера вводится адрес сервера системы. Откроется окно авторизации пользователя:

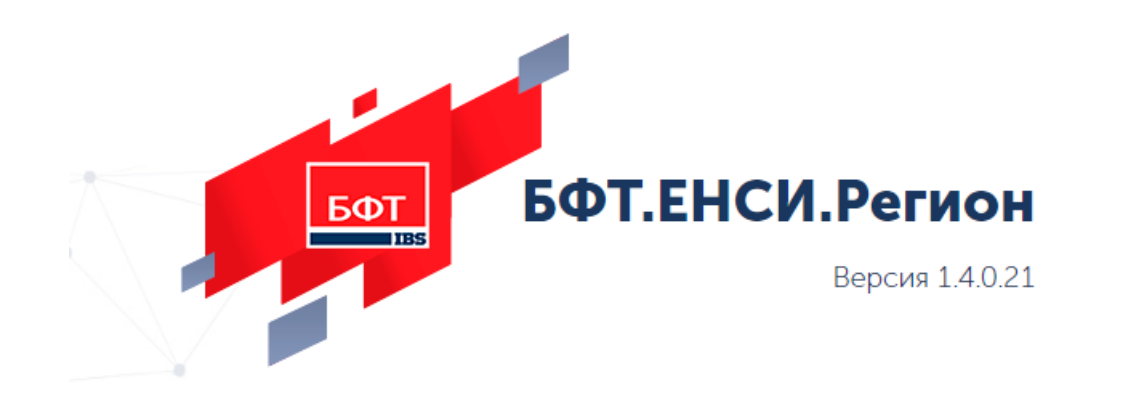

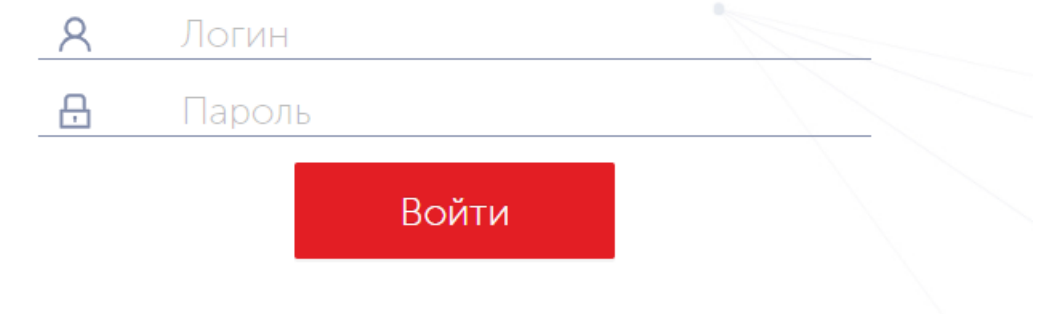

**Рисунок 1 – Окно входа в систему**

Для входа в систему необходимо указать следующую информацию:

- **Логин**: *«root»* имя пользователя.
- **Пароль**: *«root»* пароль пользователя.

Далее нажимается кнопка **Войти**.

В случае ввода верной информации (указаны зарегистрированный в системе пользователь и правильный пароль) осуществится вход в главное окно системы. При вводе неверного **Пользователя** или **Пароля** на экране появится сообщение об ошибке.

# <span id="page-10-0"></span>**Приложение 1. Таблица настройки application.properties**

В приложении 1 приведена таблица настройки файла **application.properties**:

## Таблица 1 - Таблица настройки файла application.properties

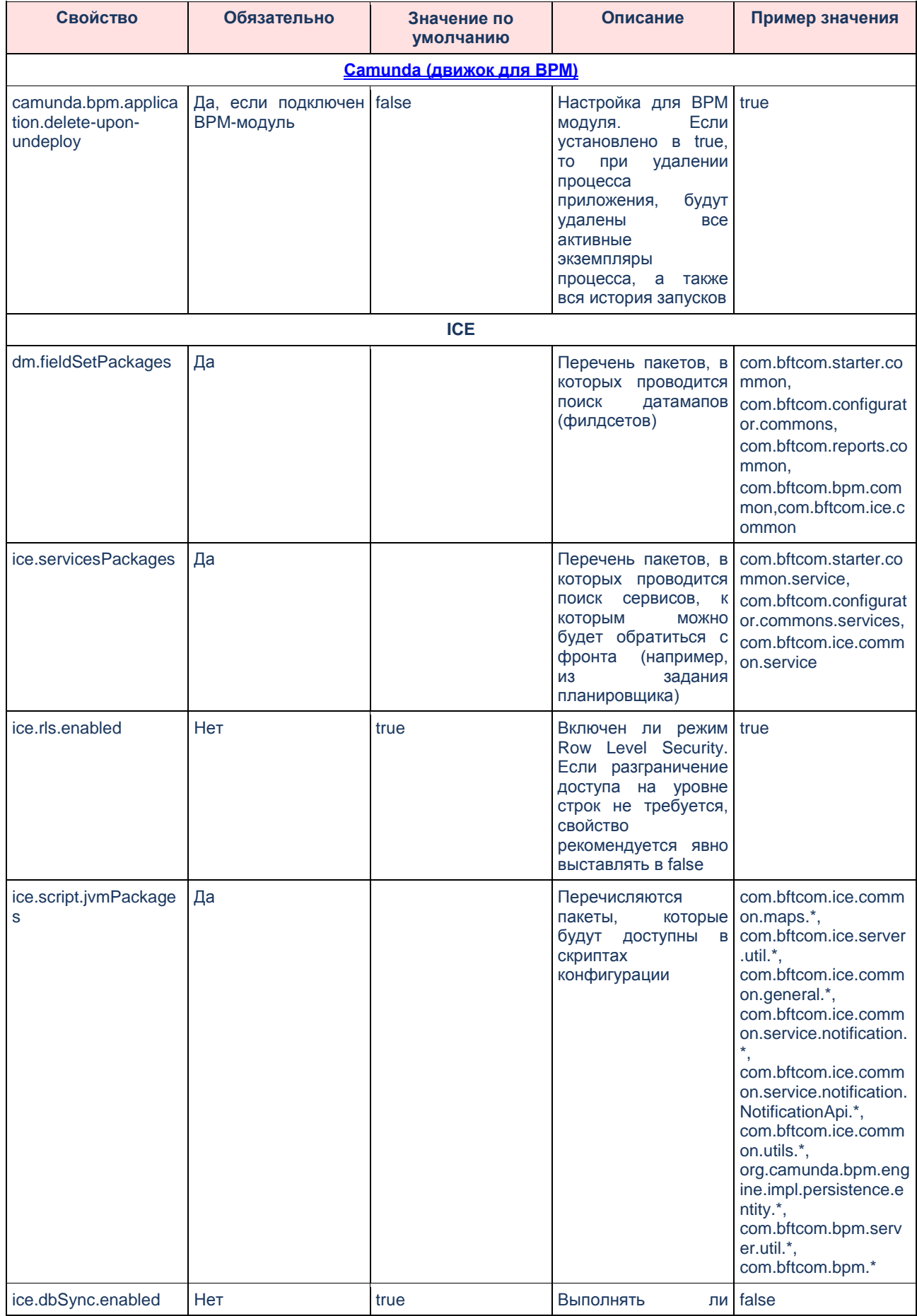

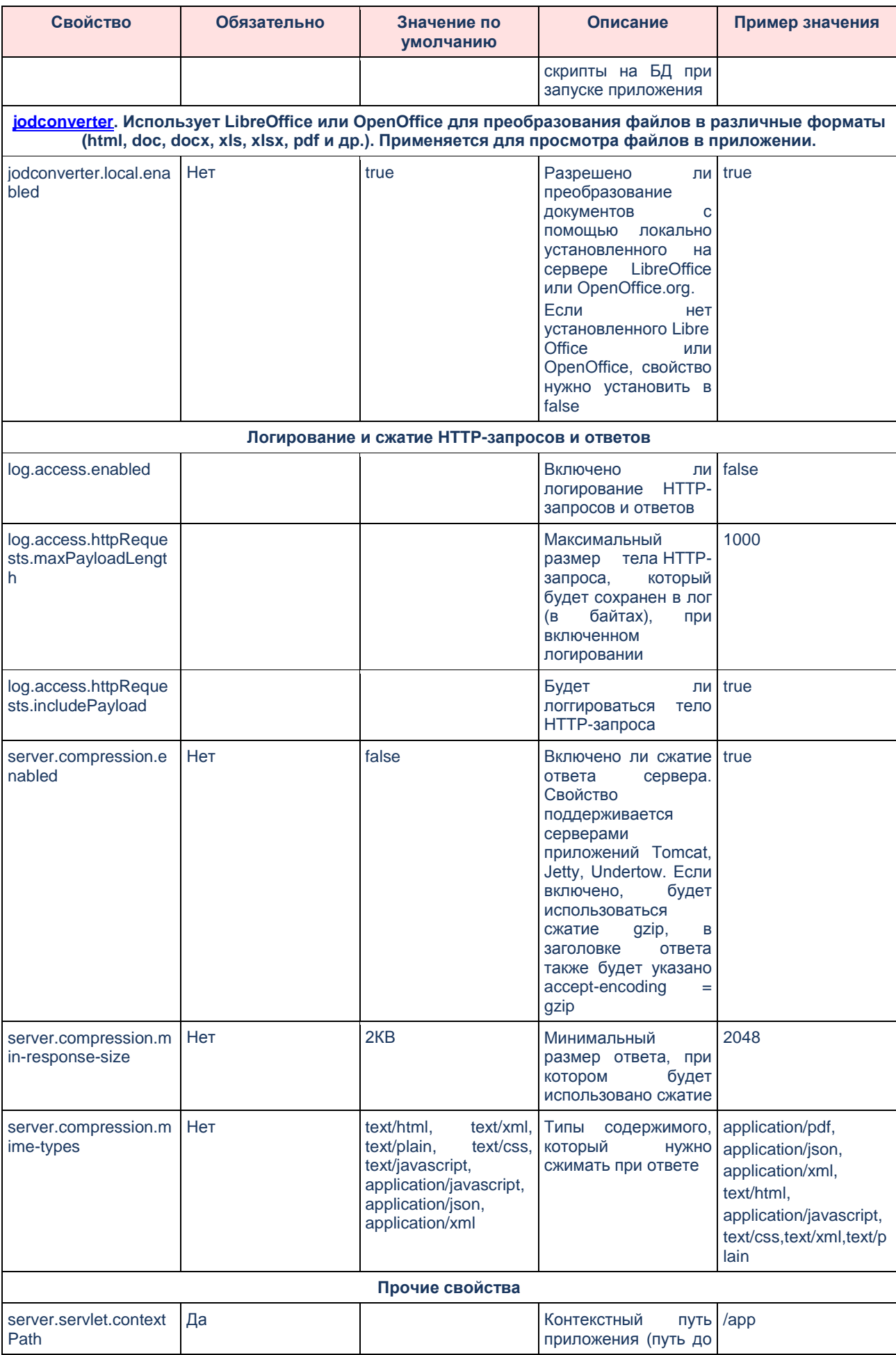

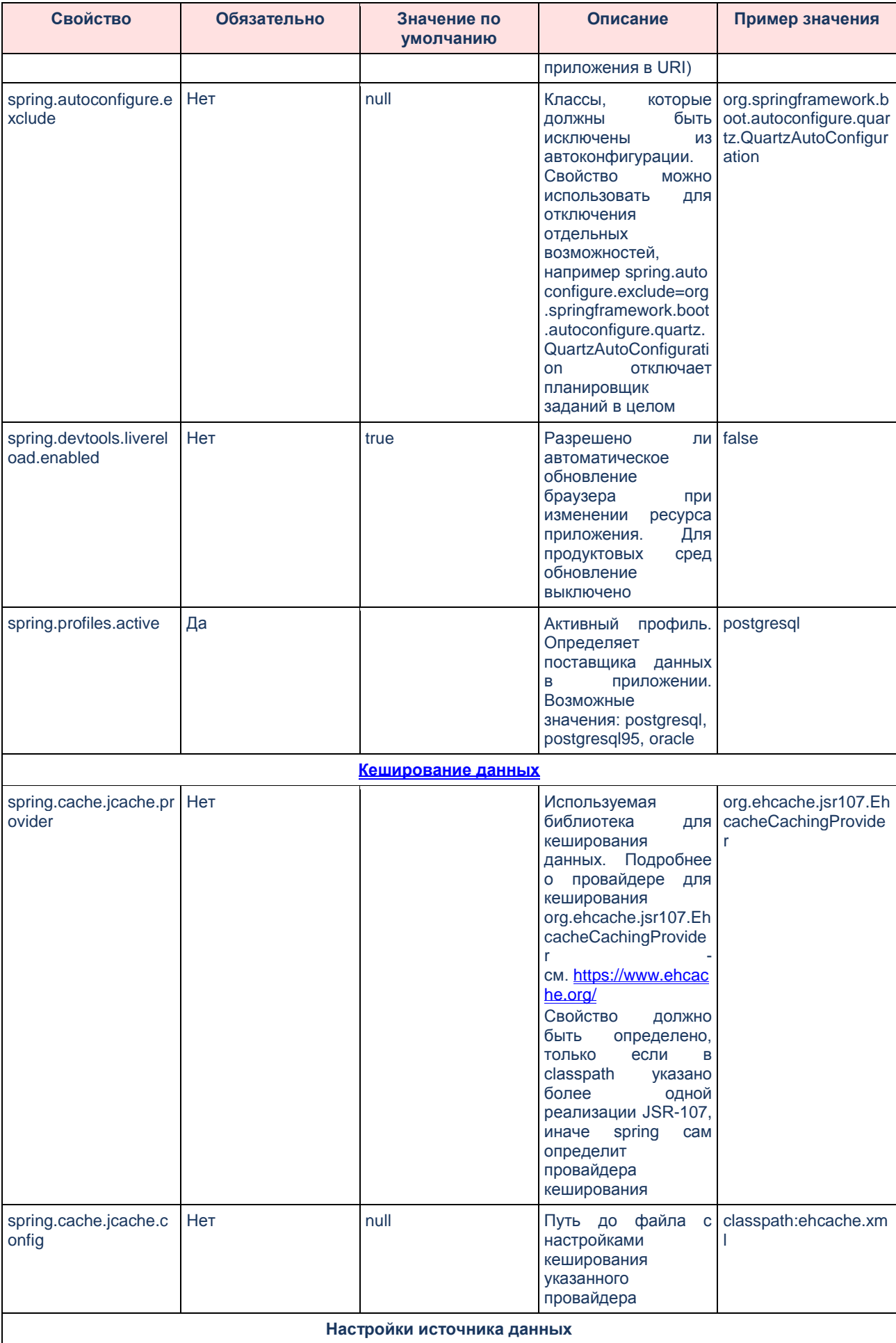

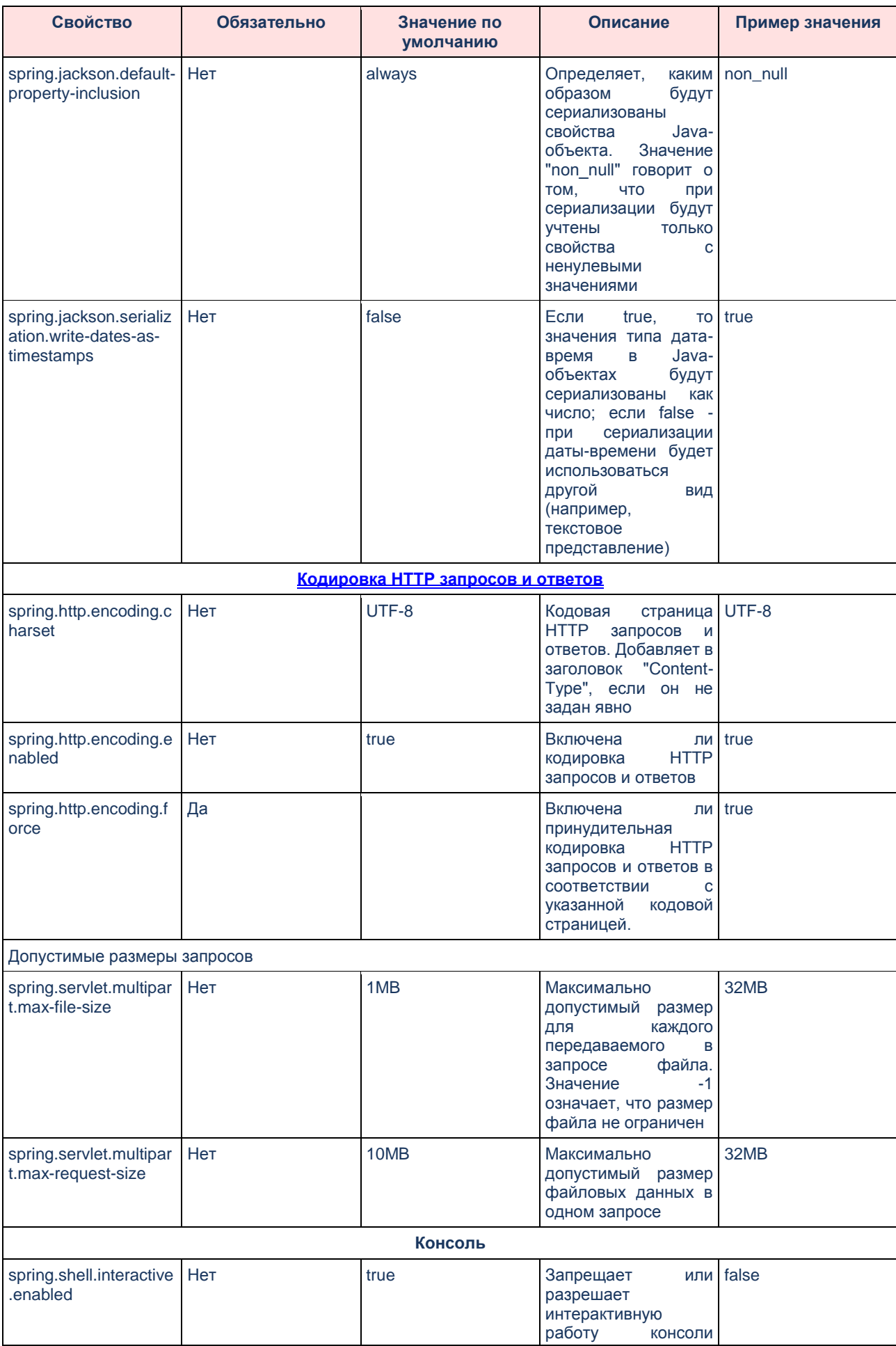

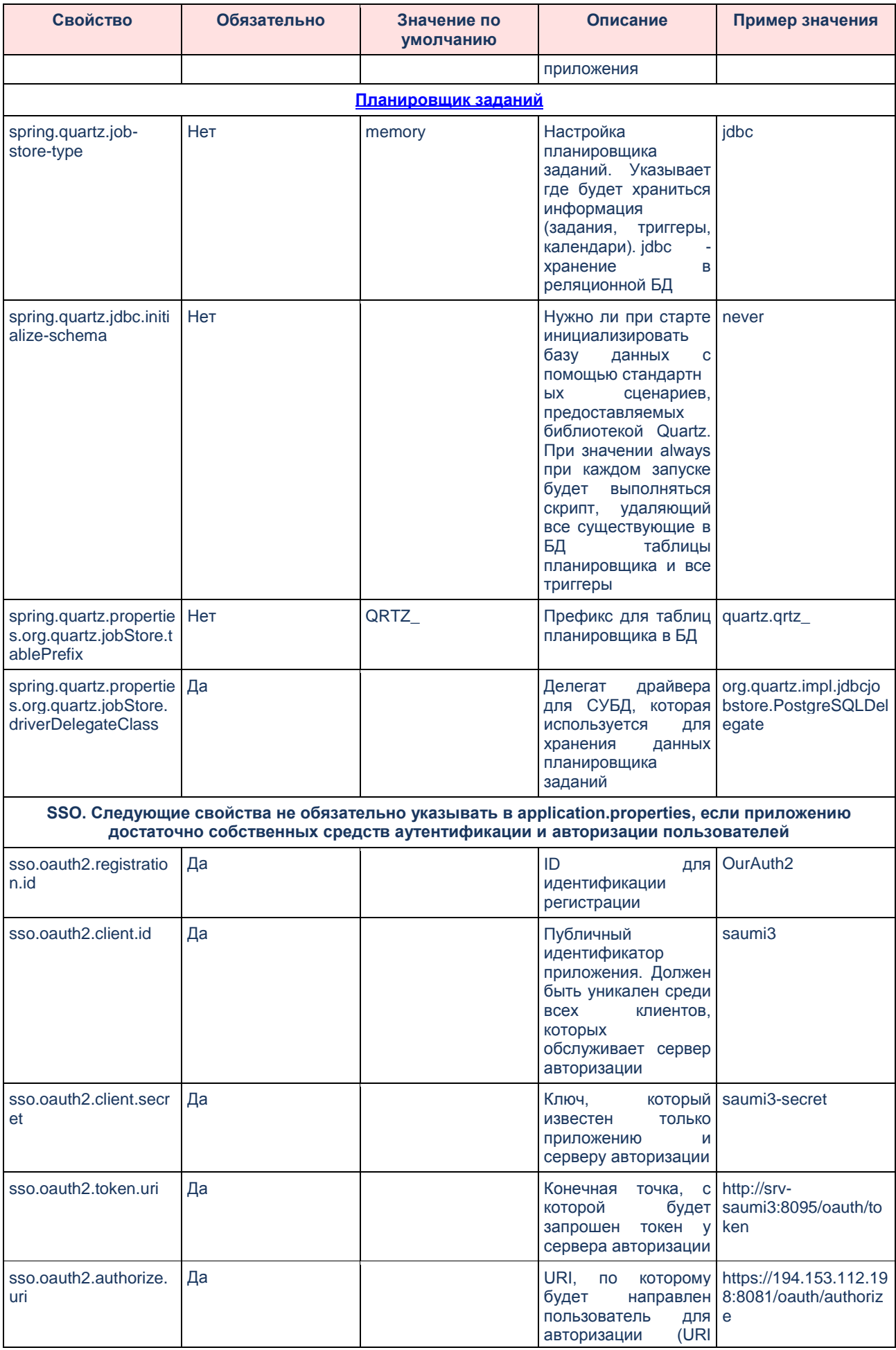

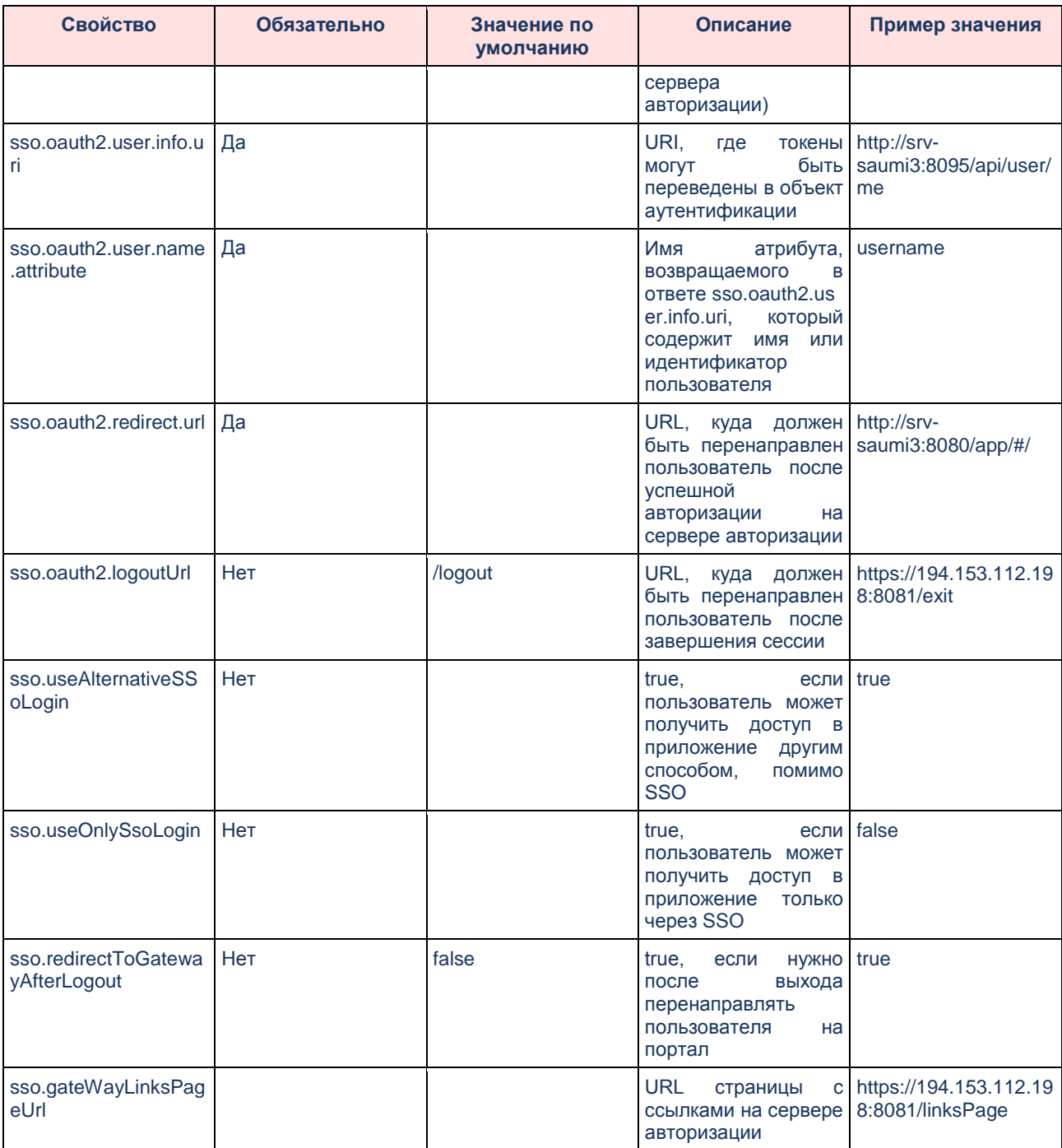

#### Таблица 2 - Таблица свойств и их описание

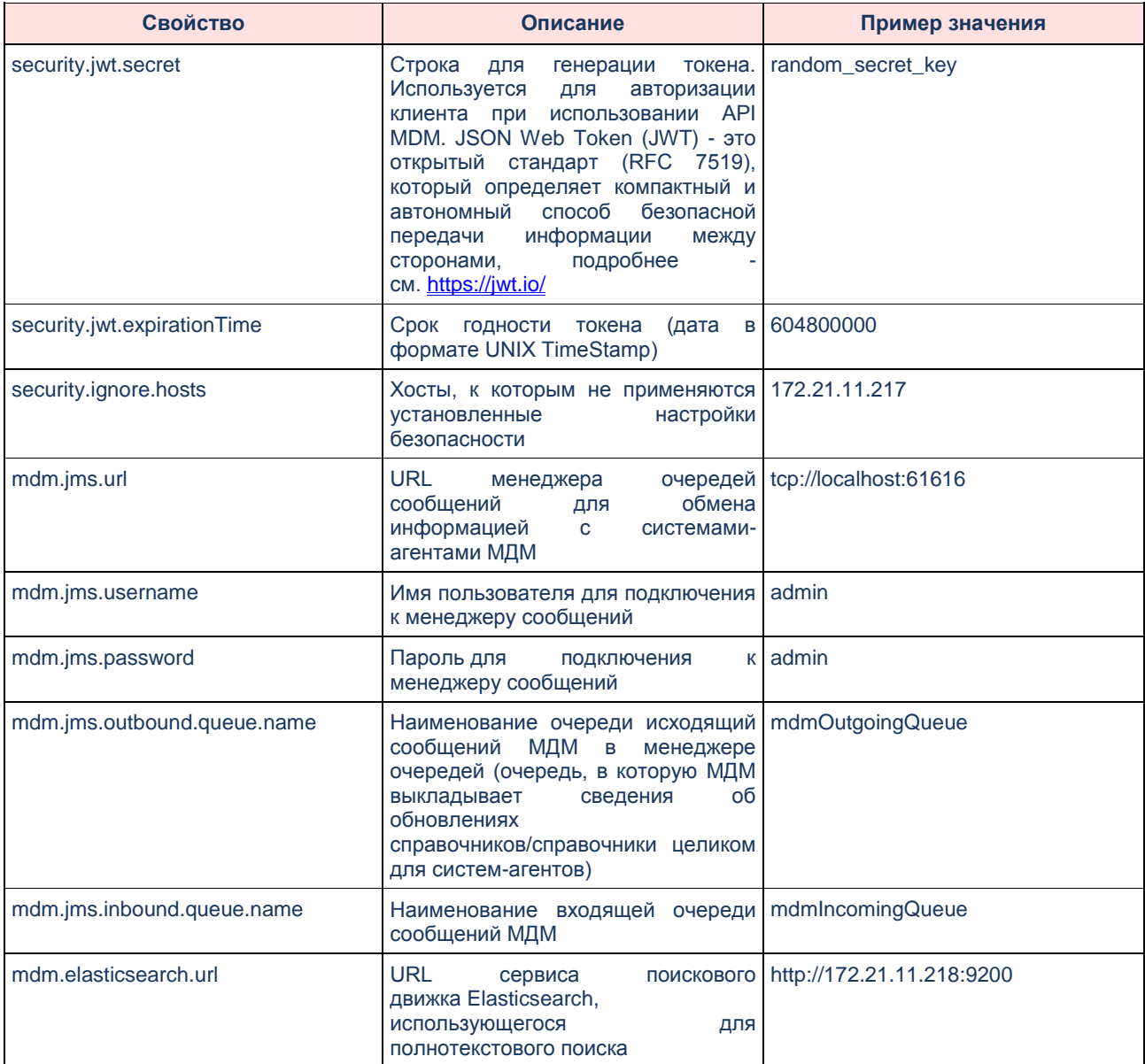